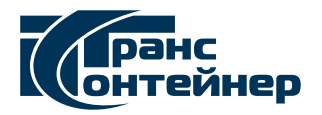

1

# **СПЕЦИАЛЬНЫЕ УСЛОВИЯ ОКАЗАНИЯ УСЛУГ ТРАНСПОРТНОЙ ЭКСПЕДИЦИИ В ЧАСТИ ФОТОФИКСАЦИИ РЕЗУЛЬТАТОВ ПОГРУЗКИ ГРУЗА В КОНТЕЙНЕР**

1. Фотофиксация Клиентом результатов погрузки Груза в контейнер (далее - фотофиксация) является одним из доступных (в удаленном режиме, по наружному осмотру, до опломбирования контейнера) способов проверки достоверности предоставленных Клиентом сведений о наименовании и свойствах Груза (далее - достоверность).

2. Согласно Законодательству Клиент обязан предоставлять достоверные сведения, документы и информацию, а ТрансКонтейнер – осуществлять проверку достоверности.

3. В случае несогласия Клиента на проведение ТрансКонтейнером проверки достоверности путем анализа результатов фотофиксации (фотоматериалов), Клиенту до оформления Заказа необходимо согласовать с ТрансКонтейнером место и время предъявления Груза для проверки путем осмотра Груза в контейнере, при этом все расходы, связанные с осуществлением осмотра, относятся на Клиента. При оформлении Заказа Клиент в разделе «Примечание» указывает согласованные с ТрансКонтейнером дату (время) и место осмотра Груза в контейнере.

4. Не является отказом (несогласием) Клиента от проведения проверки достоверности путем фотофиксации согласованные и подтвержденные Сторонами случаи невозможности осуществления фотофиксации и невозможности/нецелесообразности проверки достоверности в другой форме:

а) Клиент является режимным предприятием (военные и специальные объекты, воинские части, предприятия, организации, учреждения, военно-учебные заведения или их отдельные элементы, на которых ведутся работы с использованием сведений, составляющих государственную тайну и для функционирования которых установлены специальные меры безопасности). Принятие решения о возможности не проведения фотофиксации осуществляется ТрансКонтейнером на основании официального обращения Клиента (с приложением подтверждающих документов), с учетом результатов анализа предоставленных документов и проверки дополнительной информации.

б) Клиент является производителем<sup>1</sup> отправляемого однородного Груза, самостоятельно осуществляющим погрузку Груза с одного пункта отправления, где технология организации погрузки Груза в контейнер не позволяет грузить ничего иного кроме указанного Груза. Согласование возможности не проведения фотофиксации осуществляется на основании официального обращения Клиента (с приложением подтверждающих документов), с последующим осмотром пунктов погрузки Груза в контейнер и оформлением соответствующего акта, подтверждающего невозможность погрузки Груза, отличающегося от указываемого в обращении Клиента;

в) Клиент отправляет домашние вещи (составляется опись Груза с осмотром приемосдатчиком). Данный подпункт не применяется в случае отсутствия в маршруте перевозки, согласованном в Заказе, железнодорожного Плеча перевозки;

г) экспедирование / организация перевозок ТрансКонтейнером не осуществляется, оказывается исключительно операторская услуга по предоставлению вагонов для осуществления перевозки.

5. Фотофиксация производится путем фотографирования загруженного в контейнер Груза с трех ракурсов:

а) на первой фотографии должен быть виден Груз и номер контейнера, нанесенный внутри, на его правой стенке; образец представлен на Рисунке № 1;

 $1$  Данное правило распространяется также на экспедитора-Клиента, являющегося эксклюзивным, единственным представителем производителя

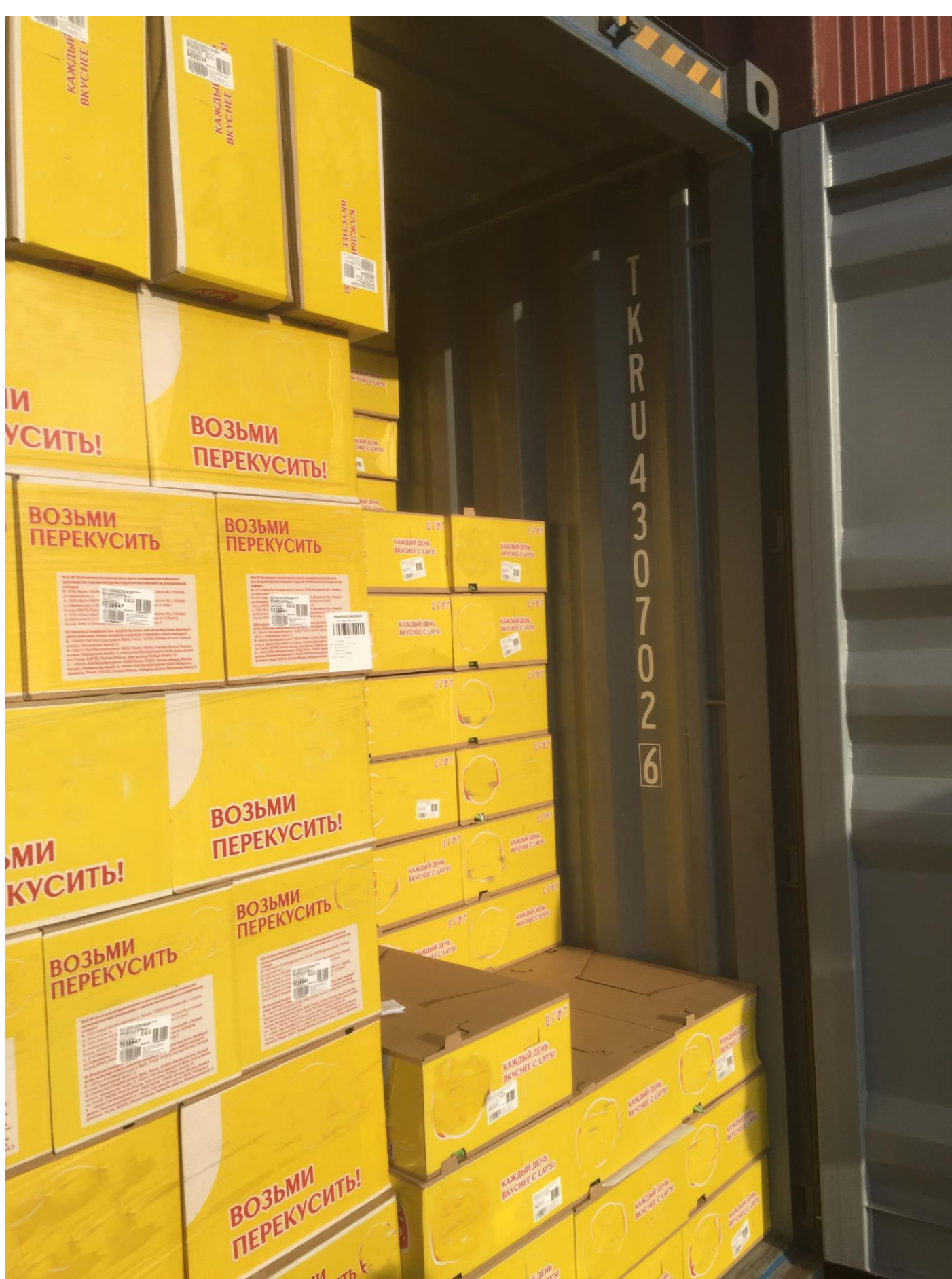

Рисунок № 1

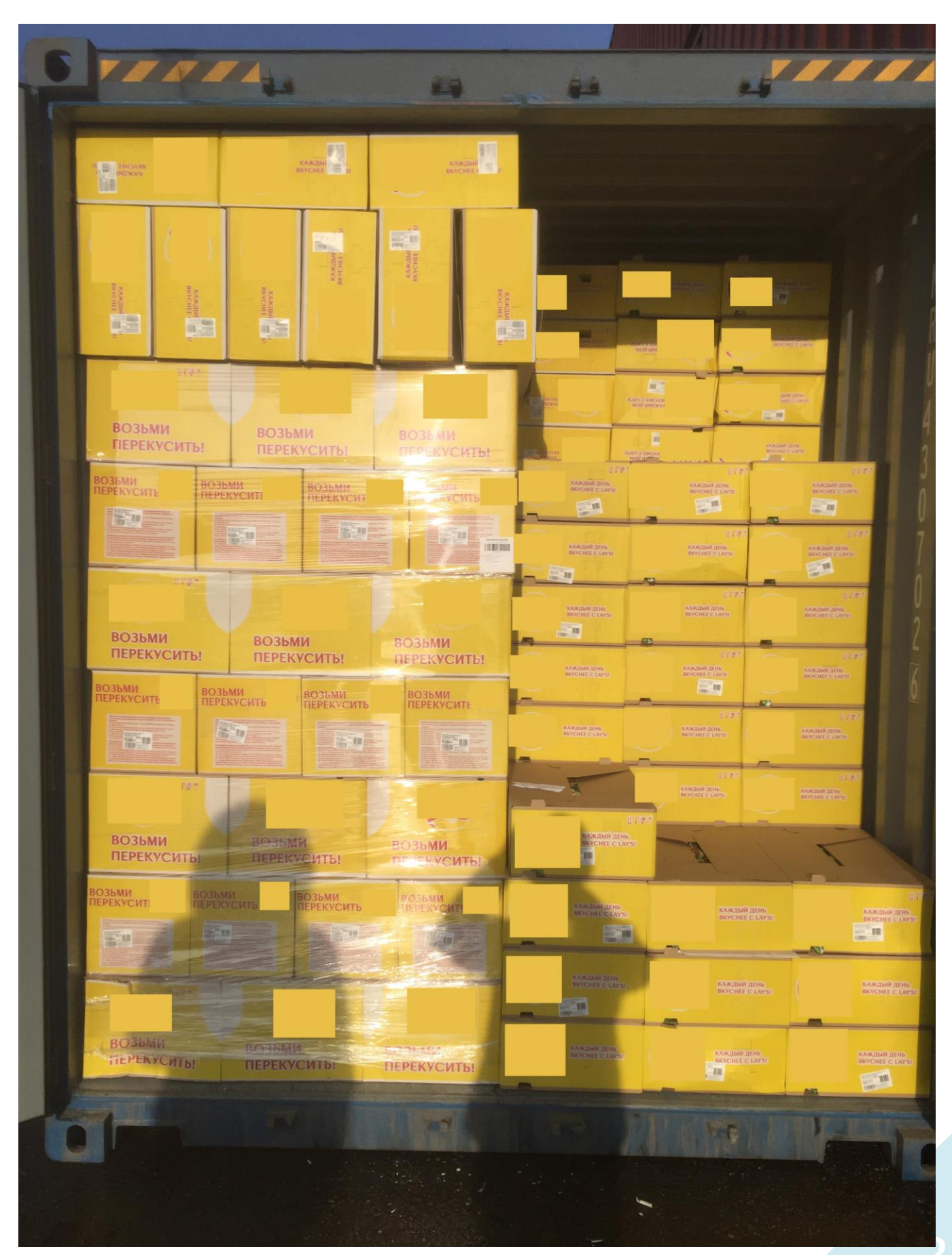

б) на второй фотографии должен быть отображен Груз с близкого расстояния; образец представлен на Рисунке № 2;

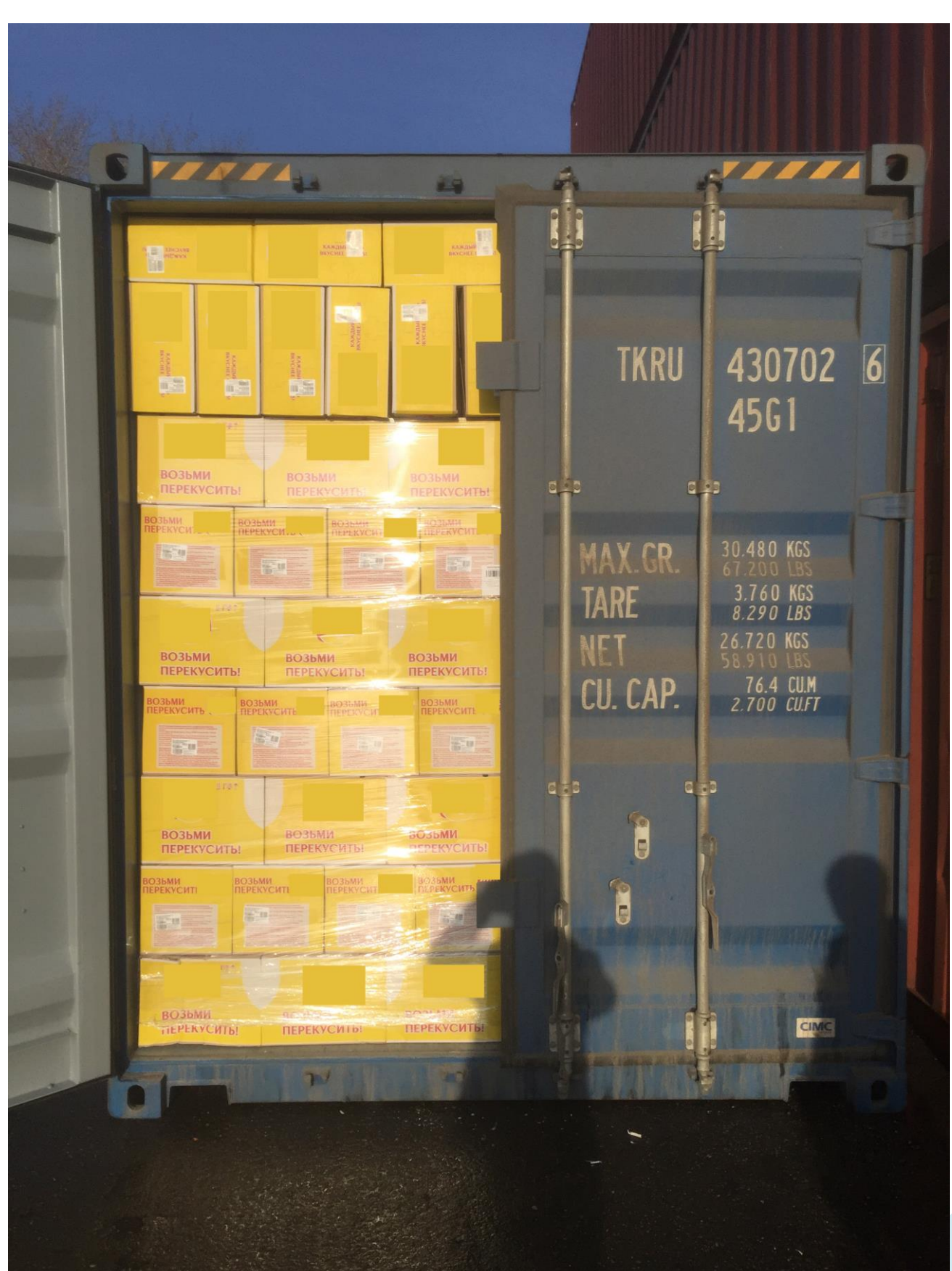

в) на третьей фотографии должен быть виден загруженный контейнер с торца, при этом правая торцевая дверь должна быть закрыта, а левая открыта; образец представлен на Рисунке № 3.

6. В целях упрощения процедуры фотофиксации можно воспользоваться мобильным приложением «ТК Менеджер». Для его установки необходимо наличие мобильного устройства с операционной системой Android. Приложение доступно для бесплатного скачивания в мобильном приложении Play Маркет.

Мобильное приложение «ТК Менеджер» располагает функционалом поэтапного фотографирования, передачи фотоматериалов ТрансКонтейнеру. Инструкция по пользованию мобильным приложением «ТК Менеджер» представлена в приложении к настоящим Специальным условиям.

7. Передача фотоматериалов ТрансКонтейнеру может быть осуществлена одним из способов:

а) посредствам использования функционала мобильного приложения «ТК Менеджер»;

б) посредствам использования функционала Веб-сайта в разделе «Результаты фотофиксации погрузки груза»;

в) нарочно, Клиент передает фотоматериалы непосредственно работнику ТрансКонтейнер.

При передаче фотоматериалов Клиент указывает следующие сведения: номера договора, согласованного Заказа и контейнера.

8. В случае предоставления Клиентом недостоверных материалов фотофиксации это может быть расценено как умышленное введение в заблуждение, мошеннические действия.

\_\_\_\_\_\_\_\_\_\_\_\_\_\_\_\_\_\_\_\_\_\_\_\_\_\_\_

Приложение к Специальным условиям оказания услуг транспортной экспедиции в части фотофиксации результатов погрузки груза в контейнер

## **Инструкция о порядке пользования мобильным приложением ТК менеджер для осуществления фотофиксации результатов погрузки грузов в контейнер**

Для обеспечения фотофиксации результатов погрузки груза в контейнер ПАО «ТрансКонтейнер» разработано мобильное приложение ТК менеджер (далее – Приложение).

## **Скачивание и установка Приложения**

Для установки Приложения необходимо наличие мобильного устройства с операционной системой Android.

Приложение доступно для бесплатного скачивания в мобильном приложении Play Маркет.

### **Работа с Приложением**

Для входа в Приложение необходимо заполнить поля «Номер договора» и «Номер заказа»:

## Этап № 1

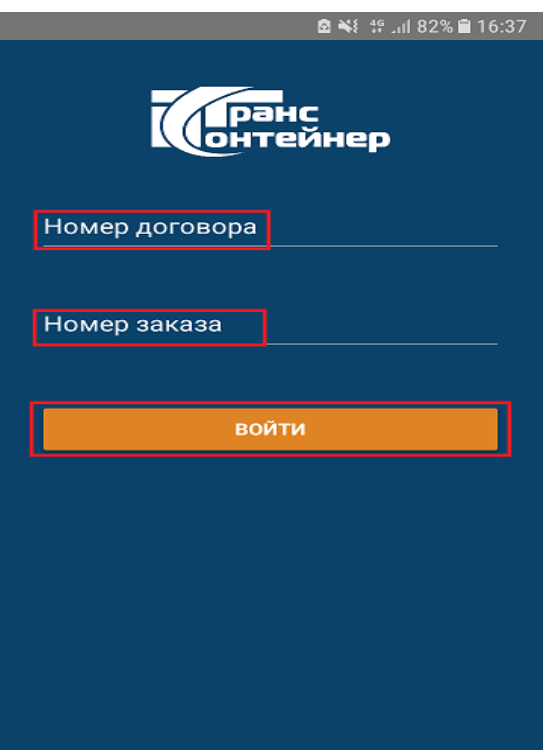

- в поле «Номер договора» указывается номер договора транспортной экспедиции, заключенного с ПАО «ТрансКонтейнер»;
- в поле «Номер заказа» указывается номер заказа, в рамках которого осуществляется фотофиксация;
- при оформлении заказов в рамках сервиса iSales в поля «Номер договора» и «Номер заказа» указывается номер заказа.

Нажать «Войти».

# Этап № 2

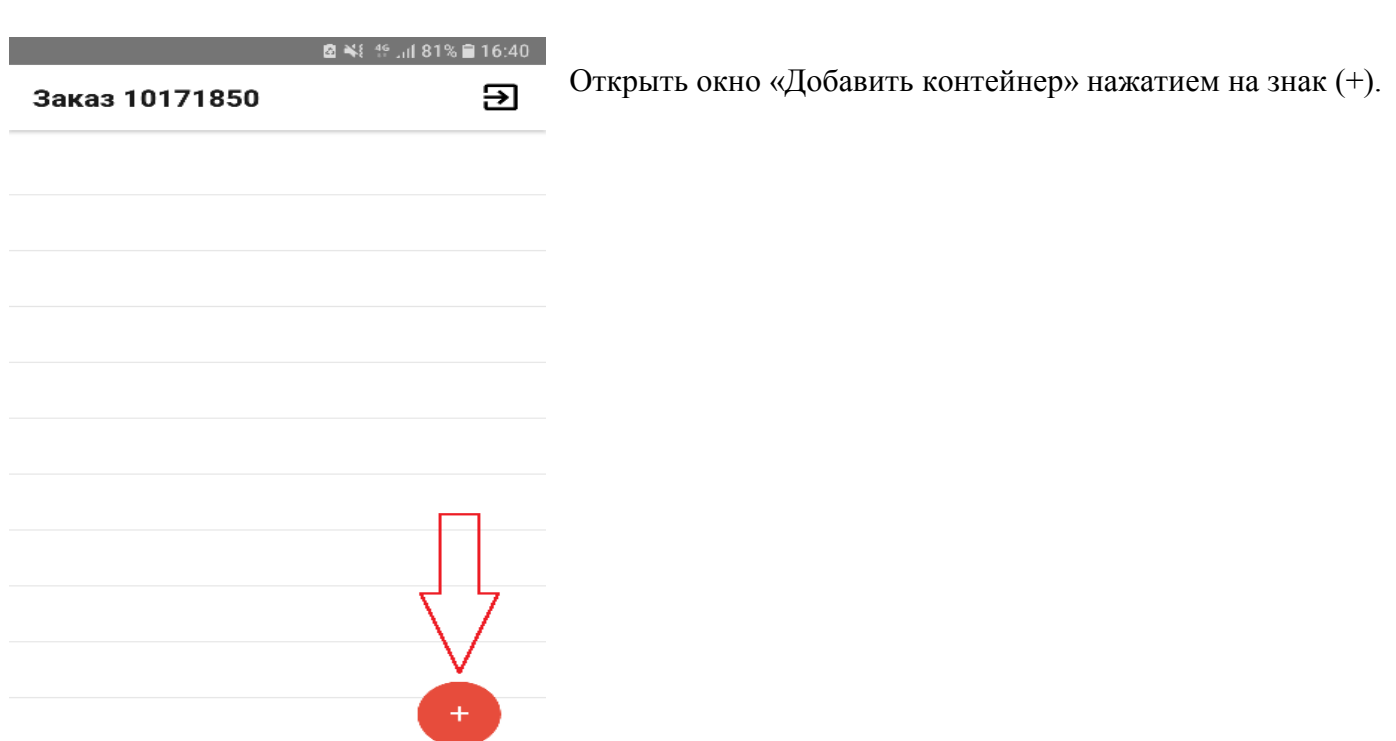

# Этап № 3

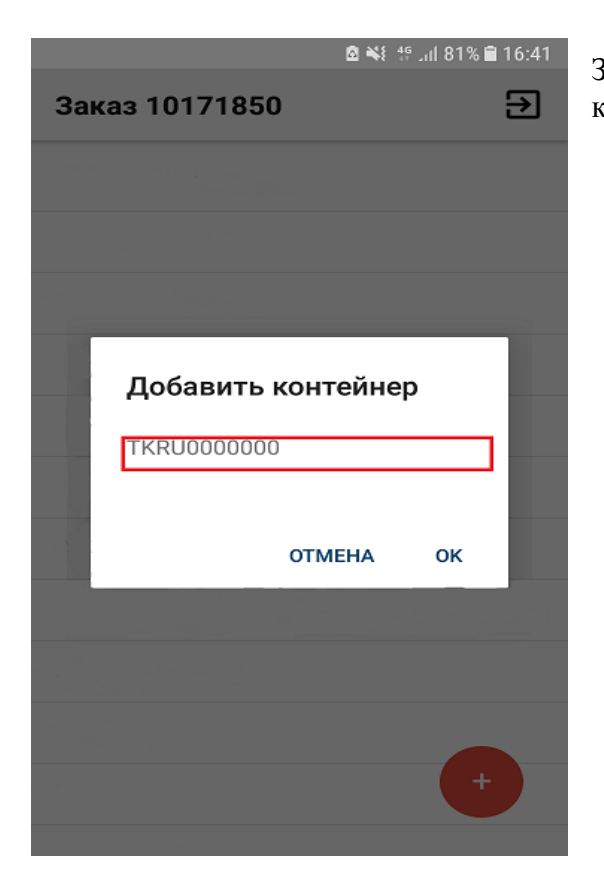

Заполнить четырехзначный префикс и семизначный номер контейнера. Подтвердить нажатием на знак (ок).

## Этап № 4

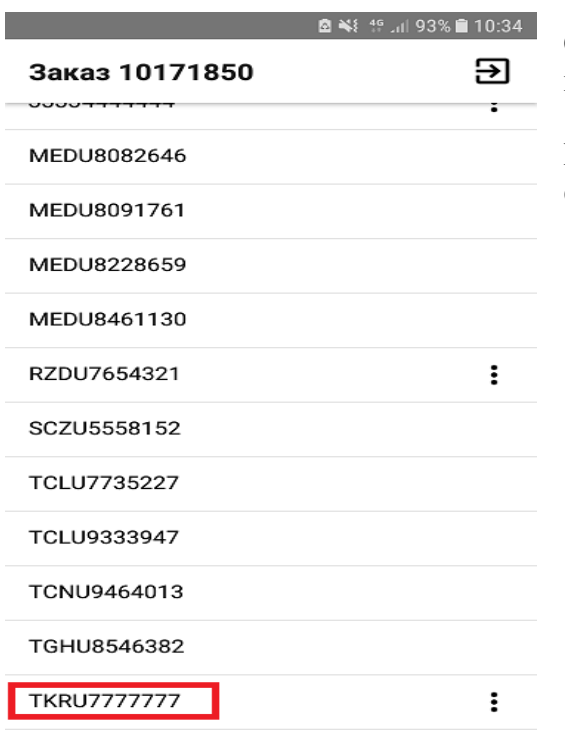

Отобразится окно с номером / номерами контейнера / контейнеров, отправляемого(-ых) по заказу.

По префиксу и номеру выбрать контейнер для фотофиксации.

#### Этап № 5

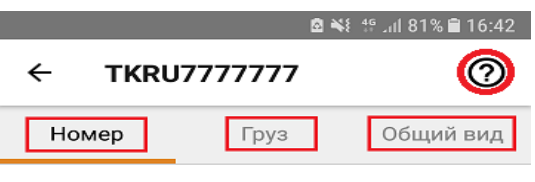

Откроется карточка контейнера.

Добавить фотографию в каждый из трех разделов - «Номер», «Груз», «Общий вид».

При первом запуске Приложения, в каждом разделе появляется инструкция с примером для фотографирования, которая впоследствии доступна при нажатии на иконку «?».

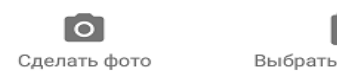

Œ Выбрать из галереи

### Этап № 6

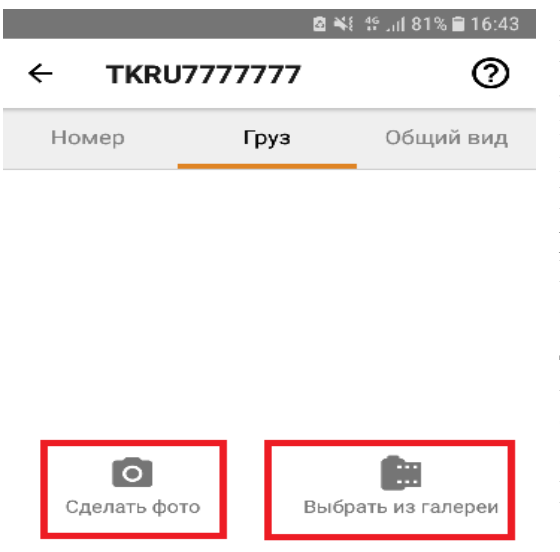

В разделе «Номер» размещается фотография процесса загрузки груза в контейнер. На фотографии должен быть виден груз и номер контейнера, нанесенный внутри, на его правой стенке.

В разделе «Груз» размещается фотография груза с близкого расстояния.

В разделе «Общий вид» размещается фотография по окончании загрузки груза в контейнер. На фотографии должен быть виден загруженный контейнер с торца, при этом правая торцевая дверь должна быть закрыта, а левая открыта.

В каждом из указанных разделов имеется возможность либо сделать новую фотографию, либо добавить из памяти устройства, на котором производится работа с приложением, ранее созданную.

При возникновении вопросов по работе мобильного приложения вы можете обратиться к работникам компании ПАО «ТрансКонтейнер».

*\_\_\_\_\_\_\_\_\_\_\_\_\_\_\_\_\_\_\_\_\_\_\_\_\_*